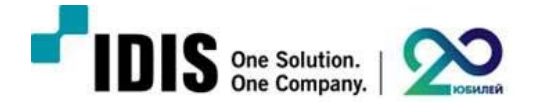

## **Инструкция**

**по активации функции баланса нагрузок сервиса стриминга в IDIS Solution Suite** 

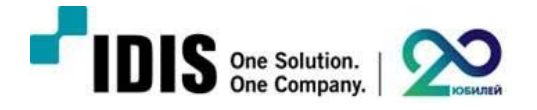

## **Настройки на сервере, где установлен дополнительный сервис стриминга**

1. Откройте диспетчер служб IDIS Solution Suite в раскрывающемся меню в правом нижнем углу экрана

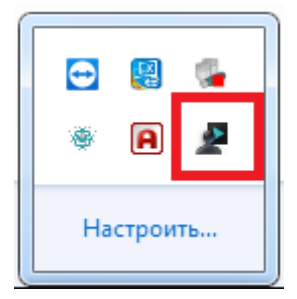

2. Откройте опции сервера в диспетчере служб IDIS Solution Suite

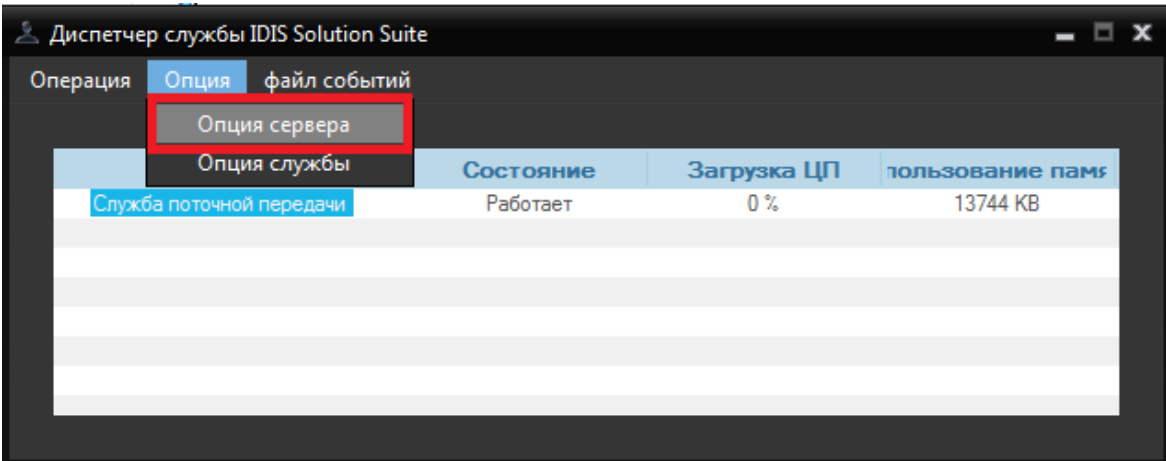

3. Введите IP адрес сервера, на котором установлен сервис администрирования

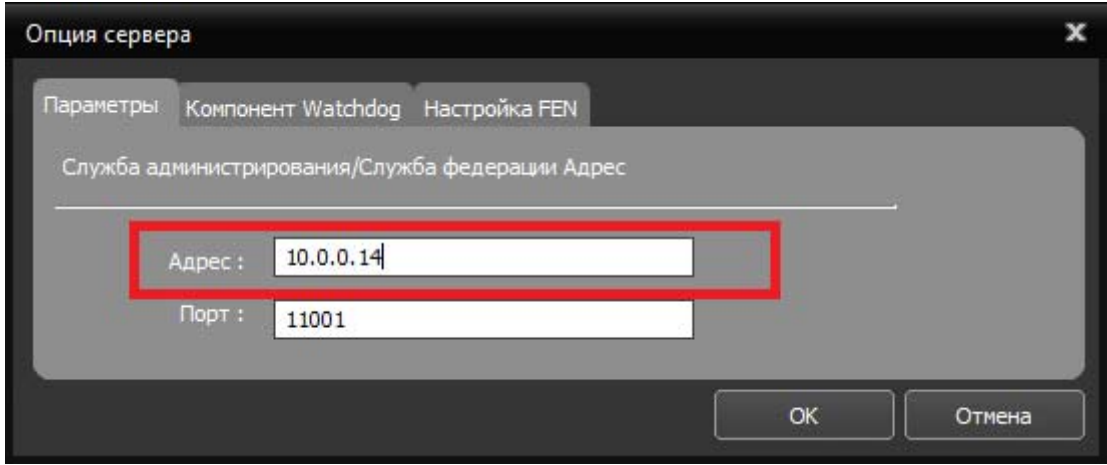

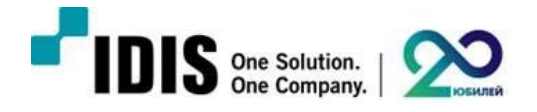

## **Настройки на сервере, где установлен сервис администрирования**

1. Зайдите в настройки IDIS Solution Suite и нажмите кнопку добавить сервис

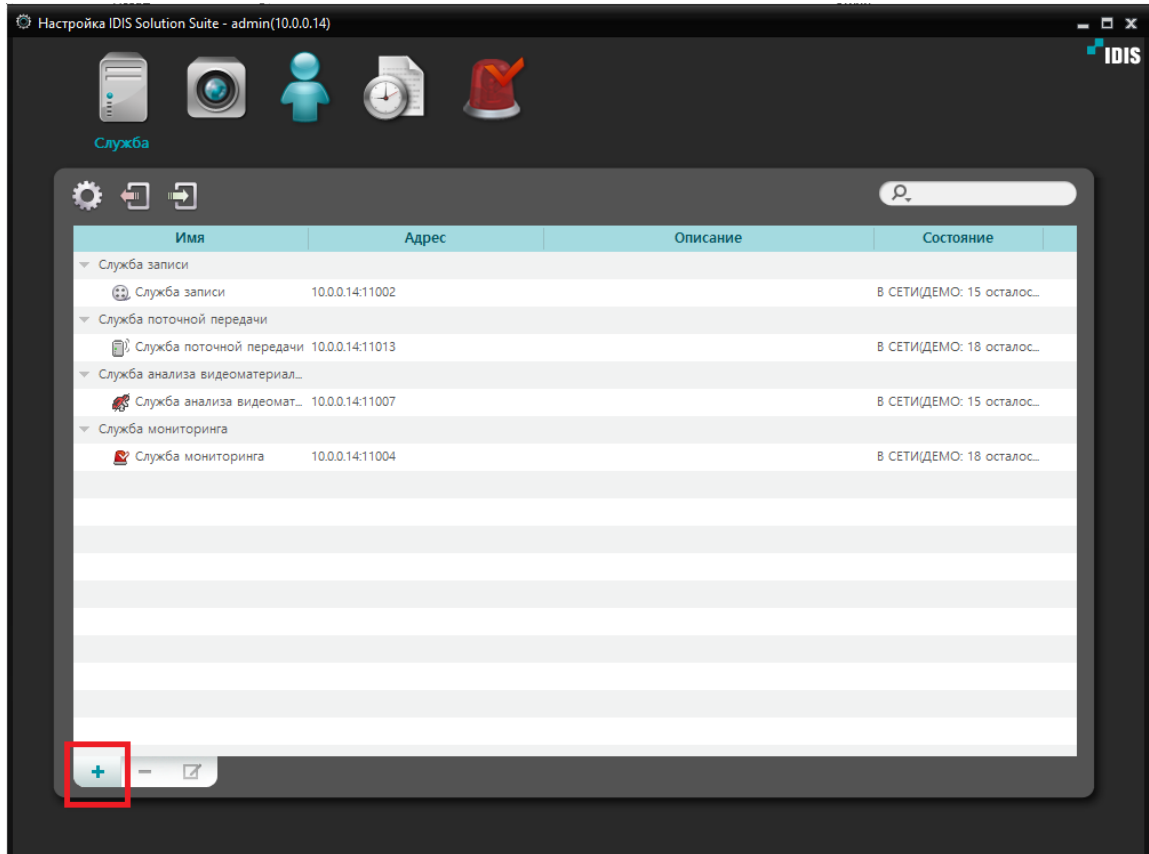

2. В этом меню отобразятся доступные для добавления сервисы

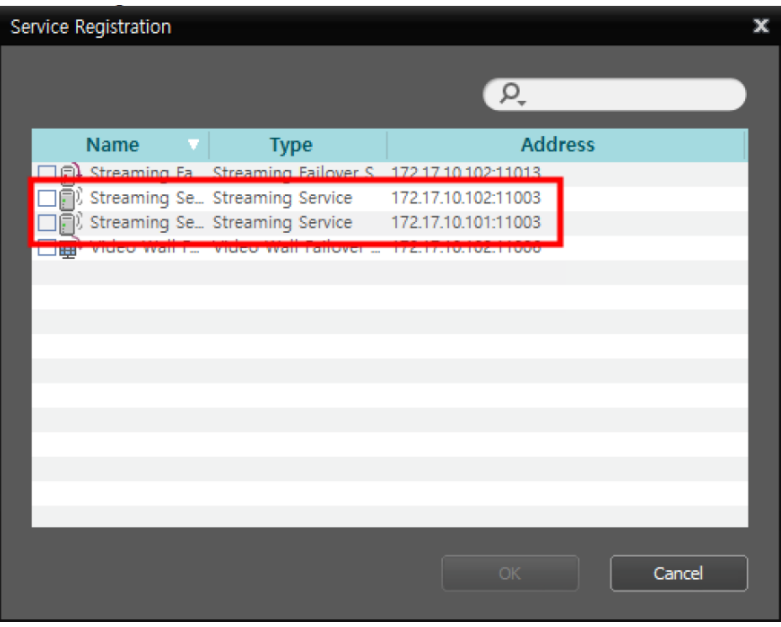

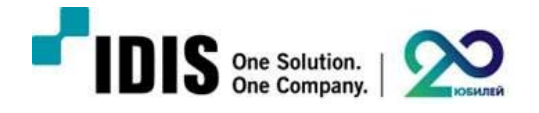

3. После добавления дополнительного сервиса стриминга он отобразиться в списке

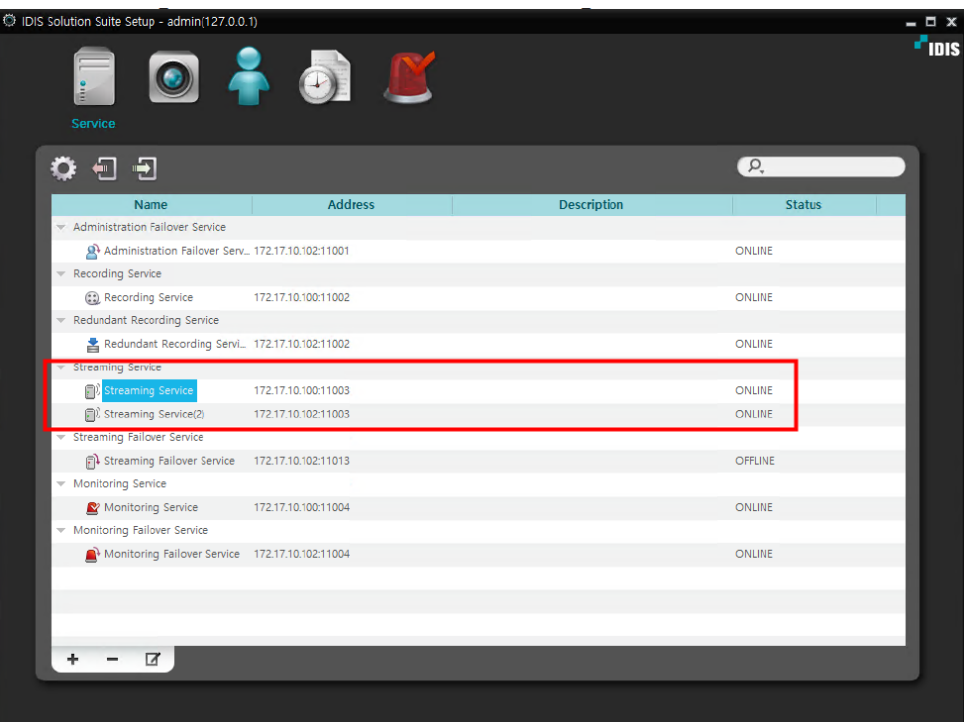

4. Дважды кликните на строку сервиса, чтобы зайти меню настроек

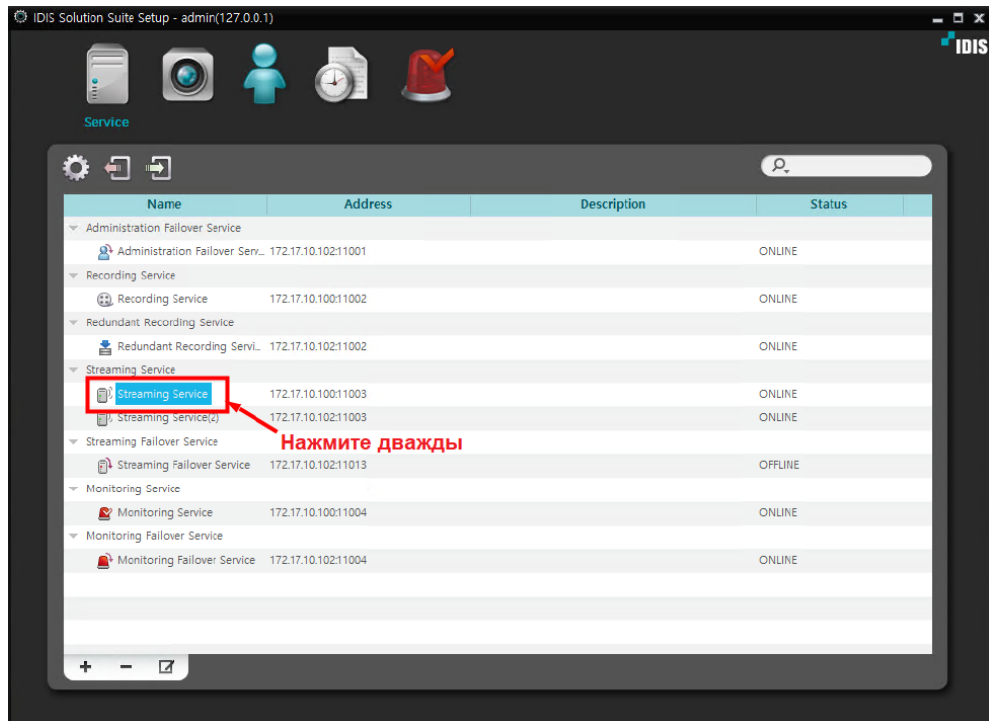

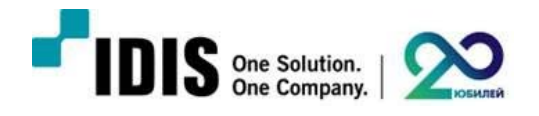

5. Зайдите во вкладку Настройки и выберите пункт «Используется» в строке Распределение нагрузки

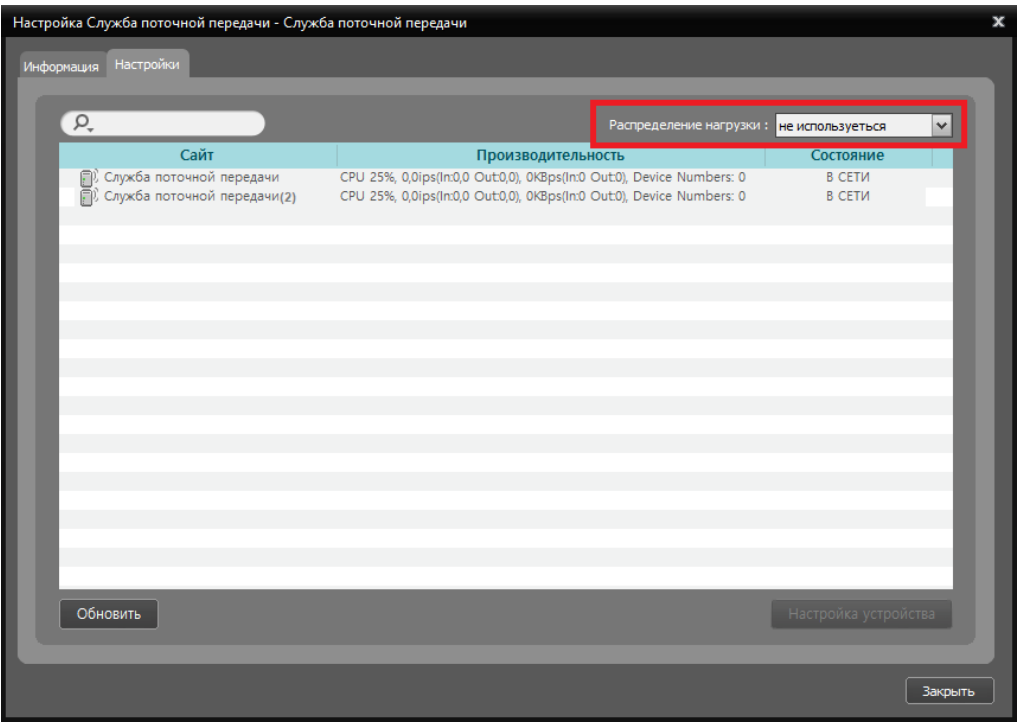

6. После активации функции Распределение нагрузок вам потребуется добавить подключенные к системе устройства, и они будут автоматически распределены между сервисами.

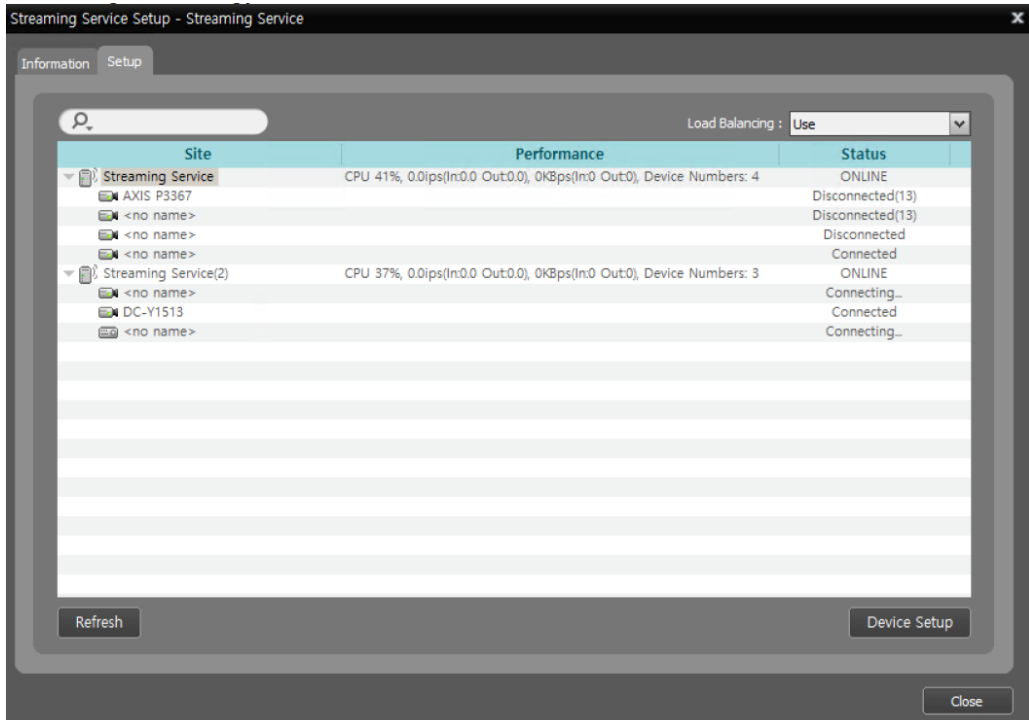